# **GARMIN.**

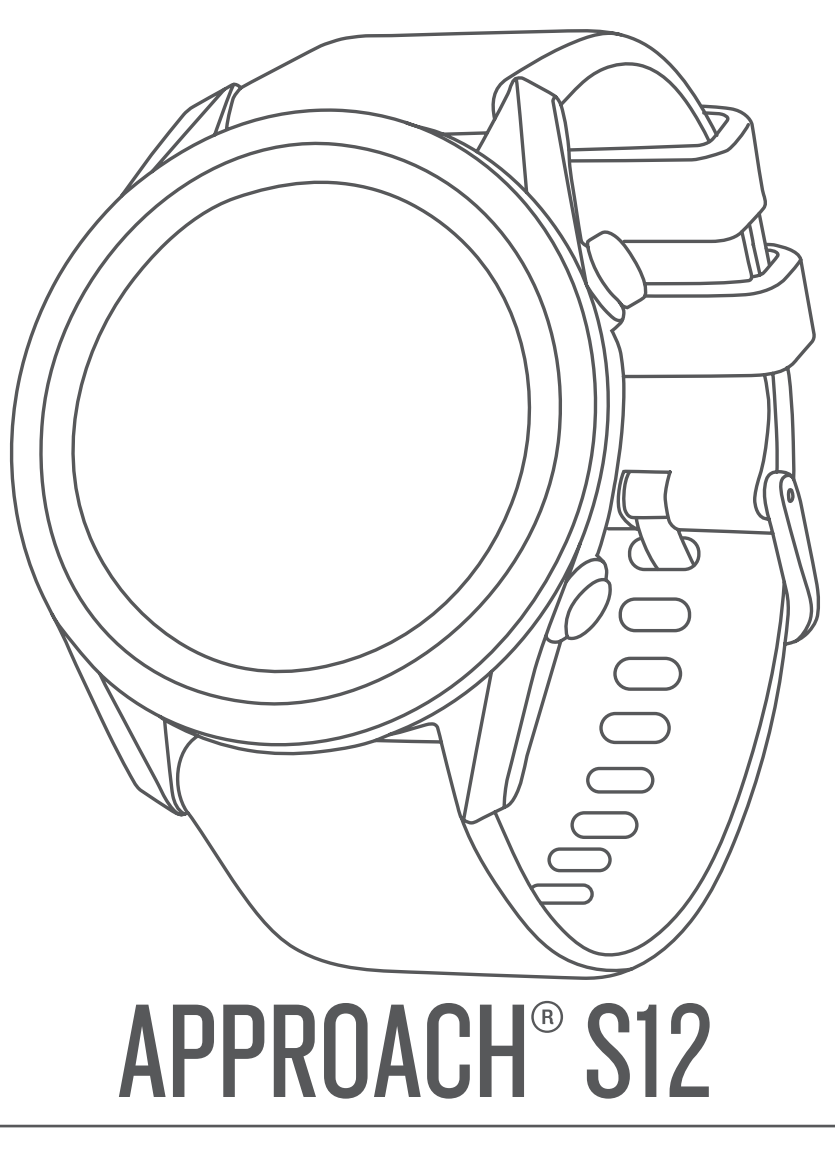

# Benutzerhandbuch

#### © 2021 Garmin Ltd. oder deren Tochtergesellschaften

Alle Rechte vorbehalten. Gemäß Urheberrechten darf dieses Handbuch ohne die schriftliche Genehmigung von Garmin weder ganz noch teilweise kopiert werden. Garmin behält sich das Recht vor, Änderungen und Verbesserungen an seinen Produkten vorzunehmen und den Inhalt dieses Handbuchs zu ändern, ohne Personen oder Organisationen über solche Änderungen oder Verbesserungen informieren zu müssen. Unter [www.garmin.com](http://www.garmin.com) finden Sie aktuelle Updates sowie zusätzliche Informationen zur Verwendung dieses Produkts.

Garmin®, das Garmin Logo und Approach® sind Marken von Garmin Ltd. oder deren Tochtergesellschaften und sind in den USA und anderen Ländern eingetragen. Garmin Connect™, Garmin Express™ und Garmin Golf™ sind Marken von Garmin Ltd. oder deren Tochtergesellschaften. Diese Marken dürfen nur mit ausdrücklicher Genehmigung von Garmin verwendet werden. Die Wortmarke BLUETOOTH® und die Logos sind Eigentum von Bluetooth SIG, Inc. und werden von Garmin ausschließlich unter Lizenz verwendet. Weitere Marken und Markennamen sind Eigentum ihrer jeweiligen Inhaber.

M/N: A04120

# **Inhaltsverzeichnis**

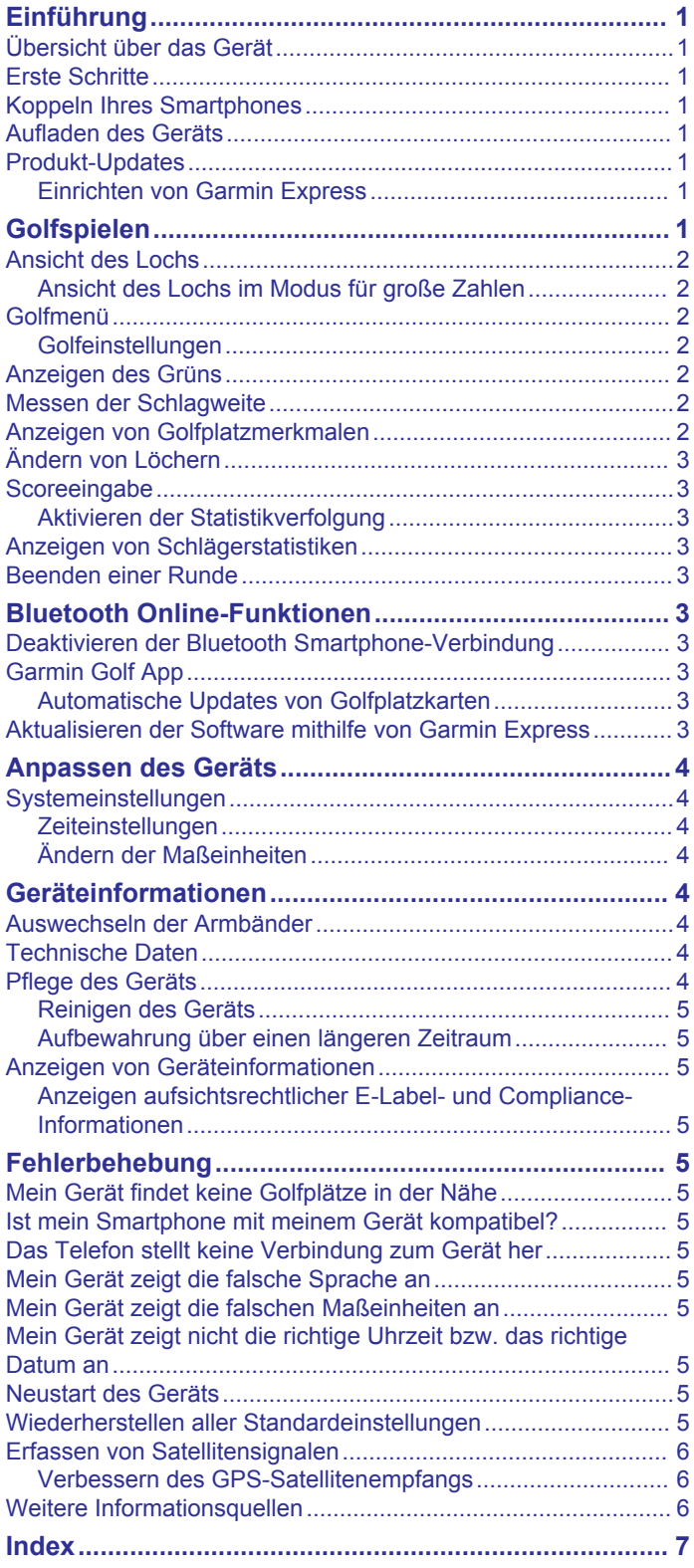

# **Einführung**

# **WARNUNG**

<span id="page-4-0"></span>Lesen Sie alle Produktwarnungen und sonstigen wichtigen Informationen der Anleitung "*Wichtige Sicherheits- und Produktinformationen*", die dem Produkt beiliegt.

# **Übersicht über das Gerät**

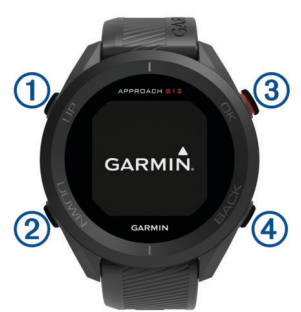

**1) UP**  $\circ$ : Halten Sie die Taste gedrückt, um das Gerät ein- und auszuschalten.

Drücken Sie eine der Tasten, um durch Menüs und Einstellungen zu blättern. Drücken Sie die Taste während des Spiels, um Hindernisse, Layups und Doglegs zu durchblättern.

- **DOWN**: Drücken Sie eine der Tasten, um durch Menüs und Einstellungen zu blättern. Drücken Sie die Taste während des Spiels, um Hindernisse, Layups und Doglegs zu durchblättern.
- **OK**: Drücken Sie die Taste, um eine Runde Golf zu starten.

Drücken Sie die Taste, um Menüoptionen auszuwählen und Meldungen zu bestätigen. Drücken Sie die Taste während des Spiels, um auf bestimmte Funktionen während der Runde zuzugreifen.

**BACK**: Drücken Sie die Taste, um zur vorherigen Seite zurückzukehren.

# **Erste Schritte**

Führen Sie bei der ersten Verwendung des Geräts folgende Schritte aus, um es einzurichten und die grundlegenden Funktionen kennenzulernen.

- 1 Halten Sie (<sup>t</sup>) gedrückt, um das Gerät einzuschalten (*Übersicht über das Gerät*, Seite 1).
- **2** Beantworten Sie die Fragen des Geräts bezüglich Ihrer Präferenzen für Sprache und Maßeinheiten.
- **3** Koppeln Sie das Smartphone (*Koppeln Ihres Smartphones*, Seite 1).

Durch die Kopplung des Smartphones erhalten Sie Zugriff auf die Scorecard-Synchronisierung, Updates von Golfplatzkarten, Live-Scoring in der Garmin Golf™ App, Software-Updates und mehr.

**4** Laden Sie das Gerät vollständig auf, damit die Akkuladung für eine Runde Golf ausreicht (*Aufladen des Geräts*, Seite 1).

# **Koppeln Ihres Smartphones**

Zur Verwendung der Online-Funktionen des Approach Geräts muss es direkt über die Garmin Golf App gekoppelt werden und nicht über die Bluetooth® Einstellungen des Smartphones.

- **1** Installieren Sie über den App-Shop des Smartphones die Garmin Golf App, und öffnen Sie sie.
- **2** Drücken Sie auf dem Approach Gerät die Taste **OK**, und wählen Sie **Einstellungen** > **Telefon koppeln**.

**3** Wählen Sie in der App im Menü **oder •••** die Option **Garmin-Geräte** > **Gerät hinzufügen**, und folgen Sie den Anweisungen in der App, um die Kopplung abzuschließen.

# **Aufladen des Geräts**

#### **WARNUNG**

Dieses Gerät ist mit einem Lithium-Ionen-Akku ausgestattet. Lesen Sie alle Produktwarnungen und sonstigen wichtigen Informationen der Anleitung "*Wichtige Sicherheits- und Produktinformationen*", die dem Produkt beiliegt.

#### *HINWEIS*

Zum Schutz vor Korrosion sollten Sie die Kontakte und den umliegenden Bereich vor dem Aufladen oder dem Anschließen an einen Computer sorgfältig reinigen und trocknen. Weitere Informationen finden Sie in den Anweisungen zum Reinigen (*[Pflege des Geräts](#page-7-0)*, Seite 4).

**1** Stecken Sie das schmale Ende des USB-Kabels in den Ladeanschluss am Gerät.

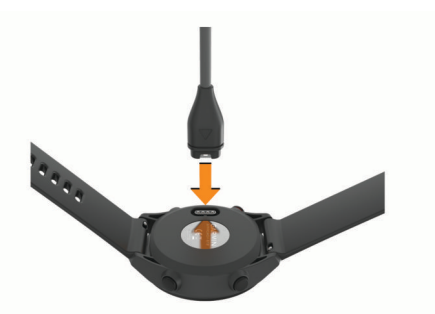

- **2** Stecken Sie das breite Ende des USB-Kabels in einen USB-Ladeanschluss am Computer.
- **3** Laden Sie das Gerät vollständig auf.

# **Produkt-Updates**

Installieren Sie auf dem Computer Garmin Express™ ([www.garmin.com/express\)](http://www.garmin.com/express). Installieren Sie auf dem Smartphone die Garmin Golf App.

So erhalten Sie einfachen Zugriff auf folgende Dienste für Garmin® Geräte:

- Software-Updates
- Hochladen von Daten auf Garmin Golf
- **Produktregistrierung**

#### **Einrichten von Garmin Express**

- **1** Verbinden Sie das Gerät per USB-Kabel mit dem Computer.
- **2** Rufen Sie die Website [garmin.com/express](http://www.garmin.com/express) auf.
- **3** Folgen Sie den Anweisungen auf dem Bildschirm.

# **Golfspielen**

Bevor Sie mit dem Golfspiel beginnen können, müssen Sie warten, bis das Gerät Satellitensignale erfasst hat. Dies kann 30 bis 60 Sekunden dauern.

- **1** Drücken Sie **OK**.
- **2** Wählen Sie **Golf spielen**.

Das Gerät erfasst Satelliten, berechnet Ihre Position und wählt einen Platz aus, wenn sich nur ein Platz in der Nähe befindet.

- **3** Wenn die Golfplatzliste angezeigt wird, wählen Sie einen Platz aus der Liste aus.
- **4** Folgen Sie den Anweisungen auf dem Display, um die Einrichtung abzuschließen und eine Runde zu beginnen.

# <span id="page-5-0"></span>**Ansicht des Lochs**

Auf dem Gerät wird das aktuelle Loch angezeigt, das Sie spielen. Zudem führt das Gerät den Übergang zum neuen Loch automatisch durch.

**HINWEIS:** Da sich die Position der Fahne ändert, berechnet das Gerät die Distanz zum vorderen, mittleren und hinteren Bereich des Grüns, jedoch nicht die eigentliche Position der Fahne.

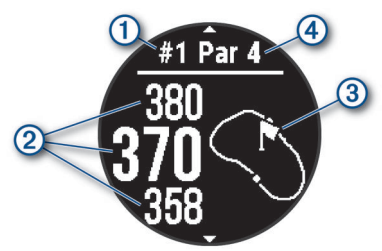

- : Nummer des aktuellen Lochs.
- : Distanzen zum vorderen, mittleren und hinteren Bereich des Grüns.
- : Ungefähre Ansicht des Grüns. Sie können die Fahne verschieben (*Golfmenü*, Seite 2).
- : Par für das Loch.

#### **Ansicht des Lochs im Modus für große Zahlen**

Sie können die Größe der Nummern ändern, die in der Ansicht des Lochs angezeigt werden.

Drücken Sie **OK**, und wählen Sie **Golfeinstellungen** > **Große Ziffern**.

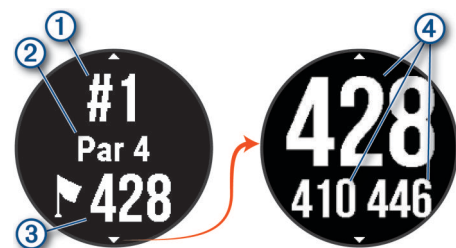

- : Nummer des aktuellen Lochs.
- : Par für das Loch.
- : Distanz zur Mitte des Grüns.

**HINWEIS:** Drücken Sie DOWN, um alle Distanzen zum Grün anzuzeigen.

: Distanzen zum vorderen, mittleren und hinteren Bereich des Grüns.

# **Golfmenü**

Während einer Runde können Sie **OK** drücken, um auf zusätzliche Funktionen im Golfmenü zuzugreifen.

- **Loch ändern**: Ermöglicht es Ihnen, manuell das Loch zu ändern (*[Ändern von Löchern](#page-6-0)*, Seite 3).
- **Fahne verschieben**: Ermöglicht es Ihnen, die Position der Fahne zu verschieben, um genauere Distanzmessungen zu erhalten (*Anzeigen des Grüns*, Seite 2).
- **Schlagweite messen**: Ermöglicht es Ihnen, die Distanz zum Ball zu messen (*Messen der Schlagweite*, Seite 2).
- **Scorecard**: Öffnet die Scorecard für die Runde (*[Scoreeingabe](#page-6-0)*, [Seite 3](#page-6-0)).
- **Sonnenaufgang/-untergang**: Zeigt für den aktuellen Tag die Zeiten für Sonnenaufgang, Sonnenuntergang und Dämmerung an.
- **Golfeinstellungen**: Ermöglicht es Ihnen, Golfeinstellungen und -funktionen anzupassen (*Golfeinstellungen*, Seite 2).
- **Runde beenden**: Beendet die aktuelle Runde (*[Beenden einer](#page-6-0) Runde*[, Seite 3\)](#page-6-0).

#### **Golfeinstellungen**

Drücken Sie **OK**, und wählen Sie **Einstellungen** > **Golfeinstellungen**, um Golfeinstellungen und Funktionen anzupassen.

**Hintergrundfarbe**: Richtet eine schwarze oder weiße Hintergrundfarbe ein.

**Scoring**: Aktiviert das Scoring.

- **Statistiken verfolgen**: Aktiviert die detaillierte Statistikverfolgung während des Golfspiels.
- **Strafschläge**: Aktiviert die Strafschlagverfolgung.
- **Große Ziffern**: Ändert die Größe der Zahlen, die in der Ansicht des Lochs angezeigt werden.
- **Distanz beim Golf**: Legt die Maßeinheiten fest, die während des Golfspiels verwendet werden.
- **Golfsensoren**: Ermöglicht es Ihnen, die Approach CT10 Golfsensoren einzurichten.

#### *Golfsensoren*

Das Gerät ist mit Approach CT10 Golfsensoren kompatibel. Wenn das Gerät mit einen vollständigen Satz Golfsensoren gekoppelt ist und diese Sensoren an allen Golfschlägern montiert sind, können Sie Ihre Golfschläge, einschließlich Position, Distanz und Schlägerart, automatisch speichern. Weitere Informationen finden Sie im Benutzerhandbuch der Golfsensoren ([garmin.com/manuals/ApproachCT10](http://garmin.com/manuals/approachct10)).

# **Anzeigen des Grüns**

Während einer Runde können Sie sich das Grün näher ansehen und die Position der Fahne verschieben, um eine genauere Distanzmessung zu erhalten.

- **1** Drücken Sie **OK**.
- **2** Wählen Sie **Fahne verschieben**.
- **3** Drücken Sie **UP** bzw. **DOWN**, um die Position der Fahne zu verschieben.

Die Distanzen auf der Seite der Ansicht des Grüns werden aktualisiert, um die neue Position der Fahne anzugeben. Die Position der Fahne wird nur für die aktuelle Runde gespeichert.

# **Messen der Schlagweite**

- **1** Drücken Sie während des Golfspiels die Taste **OK**.
- **2** Wählen Sie **Schlagweite messen**.
- **3** Gehen Sie zum Golfball.

**TIPP:** Drücken Sie DOWN, um die Messung zurückzusetzen.

Wenn Sie mit Approach CT10 Golfsensoren spielen, drücken Sie DOWN, um die vorherigen Golfschläge anzuzeigen.

# **Anzeigen von Golfplatzmerkmalen**

Sie können Distanzen zu Golfplatzmerkmalen für Löcher mit Par 4 und 5 anzeigen, z. B. zu Hindernissen, Layups und Doglegs.

Drücken Sie während des Golfspiels die Taste **UP** bzw. **DOWN**, um die für das Loch anstehenden Merkmale zu durchblättern.

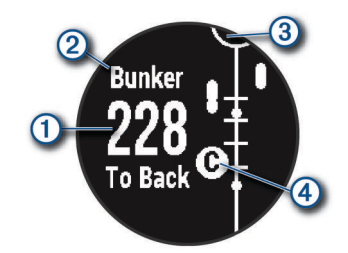

: Für große Hindernisse werden auf dem Display die Distanzen zum vorderen und hinteren Bereich des

<span id="page-6-0"></span>Hindernisses angezeigt. Für kleine Hindernisse, Layups und Doglegs wird die Distanz zum Merkmal angezeigt.

- : Die Art des Merkmals wird auf der Seite angezeigt.
- : Das Grün wird als Halbkreis oben auf der Seite angezeigt. Die Linie unter dem Grün kennzeichnet die Mitte des Fairways.
- : Merkmale für das aktuelle Loch werden unter dem Grün in den ungefähren Positionen in Relation zum Fairway angezeigt. Hindernisse werden entsprechend der Distanz zum Abschlag durch aufeinanderfolgende Buchstaben identifiziert.

# **Ändern von Löchern**

Sie können das Loch manuell über die Seite der Ansicht des Lochs ändern.

- **1** Drücken Sie **OK**.
- **2** Wählen Sie **Loch ändern**.
- **3** Wählen Sie ein Loch.

### **Scoreeingabe**

Wenn das Scoring aktiviert ist, werden Sie zur Eingabe des Scores aufgefordert, wenn Sie sich auf dem Grün befinden. Sie können den Score während des Spiels jederzeit manuell anpassen.

- **1** Drücken Sie während des Golfspiels die Taste **OK**.
- **2** Wählen Sie eine Option:
	- Wenn das Scoring nicht aktiviert ist, wählen Sie **Scoring starten**.
	- Wenn das Scoring aktiviert ist, wählen Sie **Scorecard**.
- **3** Wählen Sie bei Bedarf **UP** bzw. **DOWN**, um ein Loch auszuwählen, und drücken Sie **OK**.
- **4** Wählen Sie **UP** bzw. **DOWN**, um den Score einzugeben, und drücken Sie **OK**.

#### **Aktivieren der Statistikverfolgung**

Wenn Sie auf dem Gerät die Statistikverfolgung aktivieren, können Sie Ihre Statistiken für die aktuelle Runde anzeigen. Mit der Garmin Golf App können Sie Runden vergleichen und Verbesserungen verfolgen.

- **1** Drücken Sie die Taste **OK**.
- **2** Wählen Sie **Einstellungen** > **Golfeinstellungen** > **Statistiken verfolgen**.

#### *Aufzeichnen von Statistiken*

Zum Aufzeichnen von Statistiken müssen Sie zunächst die Statistikverfolgung aktivieren (*Aktivieren der Statistikverfolgung*, Seite 3).

- **1** Wählen Sie auf der Scorecard ein Loch aus.
- **2** Geben Sie die Gesamtanzahl der Schläge ein, einschließlich Putts, und drücken Sie **OK**.
- **3** Geben Sie die Anzahl der Putts ein, und drücken Sie **OK**. **HINWEIS:** Die Anzahl der Putts wird nur für die Statistikverfolgung verwendet und führt nicht zu einer Erhöhung des Scores.
- **4** Wählen Sie bei Bedarf eine Option aus: **HINWEIS:** Wenn Sie ein Par-3-Loch spielen oder Approach CT10 Sensoren verwenden, werden keine Fairway-Informationen angezeigt.
	- Wenn der Ball das Fairway getroffen hat, wählen Sie **Im Fairway**.
	- Wenn der Ball das Fairway nicht getroffen hat, wählen Sie **Zu weit links** bzw. **Zu weit rechts**.
- **5** Geben Sie bei Bedarf die Anzahl der Strafschläge ein.

# **Anzeigen von Schlägerstatistiken**

Zum Anzeigen von Schlägerstatistiken, z. B. Informationen zu Distanz und Genauigkeit, müssen Sie das Gerät mit Approach CT10 Golfsensoren koppeln (*[Golfeinstellungen](#page-5-0)*, Seite 2).

- **1** Drücken Sie während des Golfspiels die Taste **OK**.
- **2** Wählen Sie **Schlägerstatistiken**.
- **3** Wählen Sie einen Schläger.

### **Beenden einer Runde**

- **1** Drücken Sie **OK**.
- **2** Wählen Sie **Runde beenden**.

# **Bluetooth Online-Funktionen**

Das Gerät bietet unter Verwendung der Garmin Golf App verschiedene Bluetooth Online-Funktionen für Ihr kompatibles Mobilgerät.

**Hochladen von Scorecards in Garmin Golf**: Scorecards werden automatisch an die Garmin Golf App gesendet, wenn Sie das Gerät synchronisieren. Auf diese Weise können Sie detaillierte Statistiken anzeigen und an Online-Bestenlisten teilnehmen.

- **Software-Updates**: Ermöglicht es Ihnen, über die Garmin Golf App Updates für die Gerätesoftware zu erhalten.
- **Updates von Golfplatzkarten**: Ermöglicht es Ihnen, über die Garmin Golf App aktuelle Updates von Golfplatzkarten zu erhalten.

# **Deaktivieren der Bluetooth Smartphone-Verbindung**

- **1** Drücken Sie **OK**.
- **2** Wählen Sie **Einstellungen** > **Telefon**.
- **3** Wählen Sie den Umschalter **Status**, um die Bluetooth Smartphone-Verbindung auf dem Approach Gerät zu deaktivieren.

Informationen zum Deaktivieren der Bluetooth Technologie auf dem mobilen Gerät finden Sie im Benutzerhandbuch des mobilen Geräts.

# **Garmin Golf App**

Mit der Garmin Golf App können Sie Scorecards vom kompatiblen Garmin Gerät hochladen, um sich detaillierte Statistiken und Golfschlaganalysen anzusehen. Golfer können unter Verwendung der Garmin Golf App auf verschiedenen Golfplätzen gegeneinander antreten. Für mehr als 42.000 Golfplätze sind Bestenlisten verfügbar, an denen jeder teilnehmen kann. Sie können ein Turnier einrichten und Spieler zur Teilnahme einladen.

Die Garmin Golf App synchronisiert die Daten mit Ihrem Garmin Connect™ Konto. Laden Sie die Garmin Golf App im App-Shop des Smartphones herunter.

#### **Automatische Updates von Golfplatzkarten**

Das Approach Gerät unterstützt automatische Updates von Golfplatzkarten mit der Garmin Golf App. Wenn Sie das Gerät mit dem Smartphone verbinden, werden die am häufigsten verwendeten Golfplätze automatisch aktualisiert.

### **Aktualisieren der Software mithilfe von Garmin Express**

Zum Aktualisieren der Gerätesoftware müssen Sie die Garmin Express Anwendung herunterladen und installieren und Ihr Gerät hinzufügen.

**1** Schließen Sie das Gerät mit dem USB-Kabel an den Computer an.

<span id="page-7-0"></span>Wenn neue Software verfügbar ist, wird sie von Garmin Express an das Gerät gesendet.

**2** Nachdem das Update von der Garmin Express Anwendung gesendet wurde, trennen Sie das Gerät vom Computer. Das Update wird vom Gerät installiert.

# **Anpassen des Geräts**

# **Systemeinstellungen**

Drücken Sie **OK**, und wählen Sie **Einstellungen** > **System**.

**Sprache**: Stellt die Gerätesprache ein.

- **Zeit**: Passt die Zeiteinstellungen an (*Zeiteinstellungen*, Seite 4).
- **Distanz beim Golf**: Richtet die auf dem Gerät verwendeten Maßeinheiten ein (*Ändern der Maßeinheiten*, Seite 4).
- **Geschlecht**: Richtet das Geschlecht des Benutzers ein. Dies wird zur Berechnung von Handicaps für geschlechtsspezifische Platzbewertungen bestimmter Abschläge sowie für geschlechtsspezifische Spielvorgaben (sofern verfügbar) verwendet.
- **USB-Modus**: Richtet das Gerät so ein, dass beim Herstellen einer Verbindung mit dem Computer der Massenspeichermodus oder der Garmin Modus verwendet wird.
- **Reset**: Ermöglicht es Ihnen, Benutzerdaten und Einstellungen zurückzusetzen (*[Wiederherstellen aller](#page-8-0) [Standardeinstellungen](#page-8-0)*, Seite 5).
- **Software-Update**: Ermöglicht es Ihnen, mit Garmin Express heruntergeladene Software-Updates zu installieren.

#### **Zeiteinstellungen**

Drücken Sie **OK**, und wählen Sie **Einstellungen** > **System** > **Zeit**.

- **Zeitformat**: Legt fest, ob die Zeit vom Gerät im 12-Stundenoder 24-Stunden-Format angezeigt wird.
- **Uhrzeit einstellen**: Ermöglicht es Ihnen, die Zeit manuell oder automatisch abhängig vom gekoppelten mobilen Gerät oder der GPS-Position einzustellen.
- **Über GPS synchronisieren**: Ermöglicht es Ihnen, die Zeit manuell zu synchronisieren, wenn Sie in eine andere Zeitzone wechseln oder um die Uhrzeit auf die Sommerzeit einzustellen.

#### *Manuelles Einrichten der Zeit*

Die Zeit wird standardmäßig automatisch eingestellt, wenn das Gerät Satellitensignale erfasst oder mit dem Mobilgerät gekoppelt ist.

- **1** Drücken Sie **OK**.
- **2** Wählen Sie **Einstellungen** > **System** > **Zeit** > **Uhrzeit einstellen** > **Manuell** > **Zeit**.
- **3** Wählen Sie **UP** bzw. **DOWN**, um die Stunden, die Minuten sowie AM oder PM einzurichten.
- **4** Drücken Sie **OK**.

#### **Ändern der Maßeinheiten**

Sie können die Maßeinheiten für die Distanz anpassen.

- **1** Drücken Sie **OK**.
- **2** Wählen Sie **Einstellungen** > **System** > **Distanz beim Golf**.
- **3** Wählen Sie eine Maßeinheit.

# **Geräteinformationen**

# **Auswechseln der Armbänder**

**1** Schieben Sie den Entriegelungsstift am Federsteg heraus, um das Band abzunehmen.

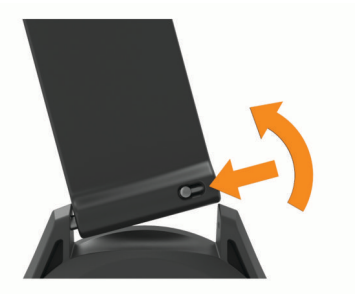

- **2** Setzen Sie eine Seite des Federstegs für das neue Band in das Gerät ein.
- **3** Schieben Sie den Entriegelungsstift ein, und richten Sie den Federsteg auf die gegenüberliegende Seite des Geräts aus.
- **4** Wiederholen Sie die Schritte 1 bis 3, um das andere Armband auszuwechseln.

# **Technische Daten**

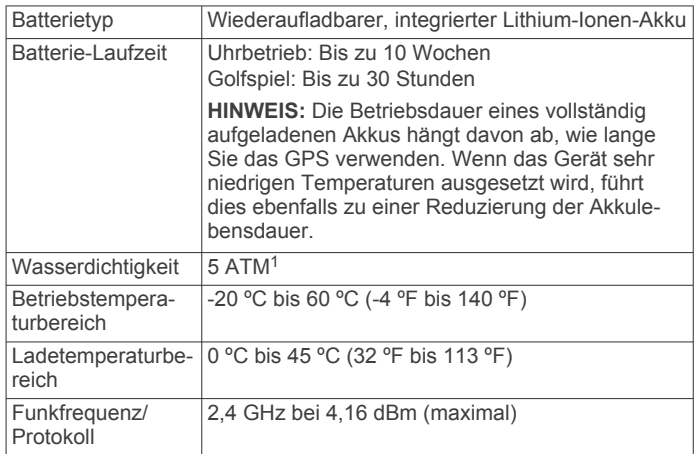

# **Pflege des Geräts**

#### *HINWEIS*

Setzen Sie das Gerät keinen starken Erschütterungen aus, und verwenden Sie es sorgsam. Andernfalls kann die Lebensdauer des Produkts eingeschränkt sein.

Drücken Sie die Tasten nach Möglichkeit nicht unter Wasser.

Verwenden Sie keine scharfen Gegenstände zum Reinigen des Geräts.

Verwenden Sie keine chemischen Reinigungsmittel, Lösungsmittel oder Insektenschutzmittel, die die Kunststoffteile oder die Oberfläche beschädigen könnten.

Spülen Sie das Gerät mit klarem Wasser ab, nachdem es mit Chlor- oder Salzwasser, Sonnenschutzmitteln, Kosmetika, Alkohol oder anderen scharfen Chemikalien in Berührung gekommen ist. Wenn das Gerät diesen Substanzen über längere Zeit ausgesetzt ist, kann dies zu Schäden am Gehäuse führen.

Bewahren Sie das Gerät nicht an Orten auf, an denen es über längere Zeit extrem hohen oder niedrigen Temperaturen ausgesetzt sein kann, da dies zu Schäden am Gerät führen kann.

<sup>1</sup> Das Gerät widersteht einem Druck wie in 50 Metern Wassertiefe. Weitere Informationen finden Sie unter [www.garmin.com/waterrating.](http://www.garmin.com/waterrating)

#### <span id="page-8-0"></span>**Reinigen des Geräts**

#### *HINWEIS*

Bereits geringe Mengen an Schweiß oder Feuchtigkeit können beim Anschluss an ein Ladegerät zur Korrosion der elektrischen Kontakte führen. Korrosion kann den Ladevorgang und die Datenübertragung verhindern.

- **1** Wischen Sie das Gerät mit einem Tuch ab, das mit einer milden Reinigungslösung befeuchtet ist.
- **2** Wischen Sie das Gerät trocken.

Lassen Sie das Gerät nach der Reinigung vollständig trocknen. **TIPP:** Weitere Informationen finden Sie unter [garmin.com](http://www.garmin.com/fitandcare) [/fitandcare](http://www.garmin.com/fitandcare).

#### **Aufbewahrung über einen längeren Zeitraum**

Wenn Sie das Gerät voraussichtlich mehrere Monate lang nicht verwenden, sollte der Akku vor der Aufbewahrung eine Restladung von mindestens 50 % aufweisen. Sie sollten das Gerät an einem kühlen und trockenen Ort aufbewahren, an dem die Temperaturen normalen Haushaltsbedingungen entsprechen. Nach der Aufbewahrung sollten Sie das Gerät vor der Verwendung vollständig aufladen.

# **Anzeigen von Geräteinformationen**

Sie können Geräteinformationen anzeigen, z. B. die Geräte-ID, die Softwareversion, aufsichtsrechtliche Informationen und die Lizenzvereinbarung.

- **1** Drücken Sie **OK**.
- **2** Wählen Sie **Einstellungen** > **Info**.

#### **Anzeigen aufsichtsrechtlicher E-Label- und Compliance-Informationen**

Das Etikett für dieses Gerät wird in elektronischer Form bereitgestellt. Das E-Label kann aufsichtsrechtliche Informationen enthalten, beispielsweise von der FCC ausgestellte Identifizierungsnummern oder regionale Compliance-Zeichen, und auch anwendbare Produkt- und Lizenzinformationen bieten.

- **1** Drücken Sie **OK**.
- **2** Wählen Sie **Einstellungen** > **Info**.

# **Fehlerbehebung**

#### **Mein Gerät findet keine Golfplätze in der Nähe**

Falls ein Golfkarten-Update unterbrochen oder abgebrochen wird, bevor es abgeschlossen wurde, fehlen evtl. Golfplatzdaten auf dem Gerät. Zum Reparieren fehlender Golfplatzdaten müssen Sie die Golfplätze erneut aktualisieren.

- **1** Verwenden Sie die Anwendung Garmin Express, um Golfkarten-Updates herunterzuladen und zu installieren (*[Aktualisieren der Software mithilfe von Garmin Express](#page-6-0)*, [Seite 3](#page-6-0)).
- **2** Trennen Sie das Gerät sicher vom Computer.
- **3** Gehen Sie nach draußen, und starten Sie eine Golfrunde, um zu überprüfen, ob das Gerät Golfplätze in der Nähe findet.

### **Ist mein Smartphone mit meinem Gerät kompatibel?**

Das Approach S12 Gerät ist mit Smartphones mit Bluetooth Technologie kompatibel.

Informationen zur Kompatibilität finden Sie unter [garmin.com](http://www.garmin.com/ble) [/ble.](http://www.garmin.com/ble)

### **Das Telefon stellt keine Verbindung zum Gerät her**

Falls das Telefon keine Verbindung mit dem Gerät herstellt, versuchen Sie es mit diesen Tipps.

- Schalten Sie das Smartphone und das Gerät aus, und schalten Sie beide Geräte wieder ein.
- Aktivieren Sie auf dem Smartphone die Bluetooth Technologie.
- Aktualisieren Sie die Garmin Golf App auf die aktuelle Version.
- Entfernen Sie das Gerät aus der Garmin Golf App und den Bluetooth Einstellungen des Smartphones, um die Kopplung erneut durchzuführen.
- Wenn Sie ein neues Smartphone erworben haben, entfernen Sie das Gerät aus der Garmin Golf App auf dem Smartphone, das Sie nicht mehr verwenden werden.
- Achten Sie darauf, dass das Smartphone und das Gerät nicht weiter als 10 m (33 Fuß) voneinander entfernt sind.
- Öffnen Sie auf dem Smartphone die Garmin Golf App, und wählen Sie **bzw. •••** und anschließend Garmin-Geräte > **Gerät hinzufügen**, um den Kopplungsmodus zu aktivieren.
- Press **OK**, and select **Einstellungen** > **Telefon** > **Telefon koppeln**.

### **Mein Gerät zeigt die falsche Sprache an**

- **1** Drücken Sie **OK**.
- **2** Drücken Sie dreimal die Taste **DOWN**.
- **3** Drücken Sie zweimal die Taste **OK**.
- **4** Wählen Sie die Sprache.

### **Mein Gerät zeigt die falschen Maßeinheiten an**

- Stellen Sie sicher, dass auf dem Gerät die richtigen Maßeinheiten ausgewählt sind (*[Ändern der Maßeinheiten](#page-7-0)*, [Seite 4\)](#page-7-0).
- Stellen Sie sicher, dass im Garmin Golf Konto die richtigen Maßeinheiten ausgewählt sind.

Falls die Maßeinheiten auf dem Gerät nicht denen im Garmin Golf Konto entsprechen, werden die Geräteeinstellungen u. U. beim Synchronisieren des Geräts überschrieben.

# **Mein Gerät zeigt nicht die richtige Uhrzeit bzw. das richtige Datum an**

Das Gerät aktualisiert die Uhrzeit und das Datum, wenn es GPS-Signale erfasst oder wenn Sie ein Smartphone gekoppelt haben. Starten Sie eine Runde Golf, um GPS-Signale zu erfassen oder das Gerät mit der Garmin Golf App zu synchronisieren. Wenn das Gerät GPS-Signale erfasst oder mit der Garmin Golf App synchronisiert wird, erhalten Sie beim Wechseln in eine andere Zeitzone oder beim Aktualisieren der Sommerzeit die richtige Uhrzeit.

**HINWEIS:** Die Uhrzeit wird nicht automatisch aktualisiert, wenn Sie sie manuell eingestellt haben (*[Zeiteinstellungen](#page-7-0)*, Seite 4).

#### **Neustart des Geräts**

- 1 Halten Sie  $\Diamond$  gedrückt, bis sich das Gerät ausschaltet.
- **2** Drücken Sie  $\Diamond$ , um das Gerät einzuschalten.

#### **Wiederherstellen aller Standardeinstellungen**

Sie können alle Geräteeinstellungen auf die Werkseinstellungen zurücksetzen. Sie sollten das Gerät mit der Garmin Golf App synchronisieren, um Ihre Aktivitätsdaten vor dem Zurücksetzen des Geräts hochzuladen.

**1** Drücken Sie die Taste **OK**.

- <span id="page-9-0"></span>**2** Wählen Sie **Einstellungen** > **System** > **Reset**.
- **3** Wählen Sie eine Option:
	- Wählen Sie **Daten löschen u. Einst. zurücks.**, um alle Geräteeinstellungen auf die Werkseinstellungen zurückzusetzen und alle vom Benutzer eingegebenen Daten und das Aktivitätenprotokoll zu löschen.
	- Wählen Sie **Werksstandards wiederherstellen**, um alle Geräteeinstellungen auf die Werkseinstellungen zurückzusetzen und alle vom Benutzer eingegebenen Daten und das Aktivitätenprotokoll zu speichern.

# **Erfassen von Satellitensignalen**

Das Gerät benötigt möglicherweise eine ungehinderte Sicht zum Himmel, um Satellitensignale zu erfassen. Uhrzeit und Datum werden automatisch basierend auf der GPS-Position eingerichtet.

**TIPP:** Weitere Informationen zu GPS finden Sie unter [www.garmin.com/aboutGPS](https://www.garmin.com/aboutGPS).

**1** Begeben Sie sich im Freien an eine für den Empfang geeignete Stelle.

Die Vorderseite des Geräts sollte gen Himmel gerichtet sein.

**2** Warten Sie, während das Gerät Satelliten erfasst.

Es kann 30 bis 60 Sekunden dauern, bis Satellitensignale erfasst werden.

#### **Verbessern des GPS-Satellitenempfangs**

- Synchronisieren Sie das Gerät regelmäßig mit Ihrem Garmin Konto:
	- Stellen Sie über das mitgelieferte USB-Kabel und die Anwendung Garmin Express eine Verbindung zwischen Gerät und Computer her.
	- Synchronisieren Sie das Gerät über ein Bluetooth Smartphone mit der Garmin Golf App.

Während das Gerät mit dem Garmin Konto verbunden ist, lädt es Satellitendaten von mehreren Tagen herunter, damit es schnell Satellitensignale erfassen kann.

- Begeben Sie sich mit dem Gerät im Freien an eine Stelle, an der weder hohe Gebäude noch Bäume den Empfang stören.
- Behalten Sie Ihre Position für einige Minuten bei.

# **Weitere Informationsquellen**

Weitere Informationen zu diesem Produkt finden Sie auf der Garmin Website.

- Unter [support.garmin.com](http://support.garmin.com) finden Sie zusätzliche Handbücher, Artikel und Software-Updates.
- Rufen Sie die Website [buy.garmin.com](http://buy.garmin.com) auf, oder wenden Sie sich an einen Garmin Händler, wenn Sie weitere Informationen zu optionalen Zubehör- bzw. Ersatzteilen benötigen.

# **Index**

# <span id="page-10-0"></span>**A**

Akku aufbewahren **[5](#page-8-0)** Laufzeit optimieren **[3](#page-6-0)** Anpassen des Geräts **[2](#page-5-0)** Ansicht Grün, Position der Fahne **[2](#page-5-0)** ANT+ Sensoren **[2](#page-5-0)** Anwendungen **[3](#page-6-0)** Aufladen **[1](#page-4-0)**

#### **B**

Bänder **[4](#page-7-0)** Batterie, aufladen **[1](#page-4-0)** Bluetooth Technologie **[3](#page-6-0), [5](#page-8-0)**

### **D**

Daten speichern **[3](#page-6-0)** übertragen **[3](#page-6-0)**

#### **E**

Einstellungen [2,](#page-5-0) [4](#page-7-0), [5](#page-8-0) Ersatzteile **[4](#page-7-0)**

#### **F**

Fehlerbehebung **[5,](#page-8-0) [6](#page-9-0)**

#### **G**

Garmin Express **[1](#page-4-0)** Aktualisieren der Software **[1](#page-4-0)** Garmin Golf **[3](#page-6-0)** Geräte-ID **[5](#page-8-0)** Golfrunde, beenden **[3](#page-6-0)** GPS Einstellungen **[4](#page-7-0)** Signal **[6](#page-9-0)**

#### **H**

Hindernisse **[2](#page-5-0)**

#### **K**

Koppeln, Smartphone **[1,](#page-4-0) [5](#page-8-0)**

# **L**

Löcher **[2](#page-5-0)** ändern **[3](#page-6-0)**

#### **M**

Maßeinheiten **[4](#page-7-0)** Menü **[1](#page-4-0)** Messen der Schlagweite **[2](#page-5-0)**

#### **P**

Platz auswählen **[1](#page-4-0)** spielen **[1](#page-4-0)** Plätze, aktualisieren **[3](#page-6-0)** Position der Fahne, Ansicht Grün **[2](#page-5-0)** Protokoll, an Computer senden **[3](#page-6-0)**

#### **R**

Reinigen des Geräts **[4](#page-7-0), [5](#page-8-0)**

#### **S**

Satellitensignale **[6](#page-9-0)** Scorecard **[3](#page-6-0)** anzeigen **[2](#page-5-0)** Smartphone [3](#page-6-0),[5](#page-8-0) koppeln **[1](#page-4-0), [5](#page-8-0)** Koppeln **[1](#page-4-0) Software** aktualisieren **[1](#page-4-0), [3](#page-6-0)** Lizenz **[5](#page-8-0)** Version **[5](#page-8-0)** Speichern von Daten **[3](#page-6-0)** Sprache **[4](#page-7-0)** Statistiken [2](#page-5-0), [3](#page-6-0) Systemeinstellungen **[4](#page-7-0)**

#### **T** Tasten **[1,](#page-4-0) [4](#page-7-0)** Technische Daten **[4](#page-7-0)**

#### **U**

Uhr **[4](#page-7-0)** Uhrzeit **[4,](#page-7-0) [5](#page-8-0)** Updates, Software **[3](#page-6-0)** USB **[3](#page-6-0)**

#### **Z**

Zeit, Einstellungen **[4](#page-7-0)** Zubehör **[6](#page-9-0)** Zurücksetzen des Geräts **[5](#page-8-0)**

# support.garmin.com

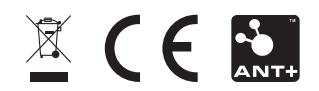